# **Introduction**

We as r2p like inform our customers and partners about our product setup recommendations to make the use of our products more secure and meet the General Data Protection Regulation (GDPR).

To ensure that safety installations are considered, we recommend to change all default account and password settings the following system configurations in terms of GDPR.

We also recommend that you keep the disk lock keys and software installation media safe.

# **Digital Camera**

**For further information regarding the details and how to connect to the web interface, please refer to the corresponding user manual.**

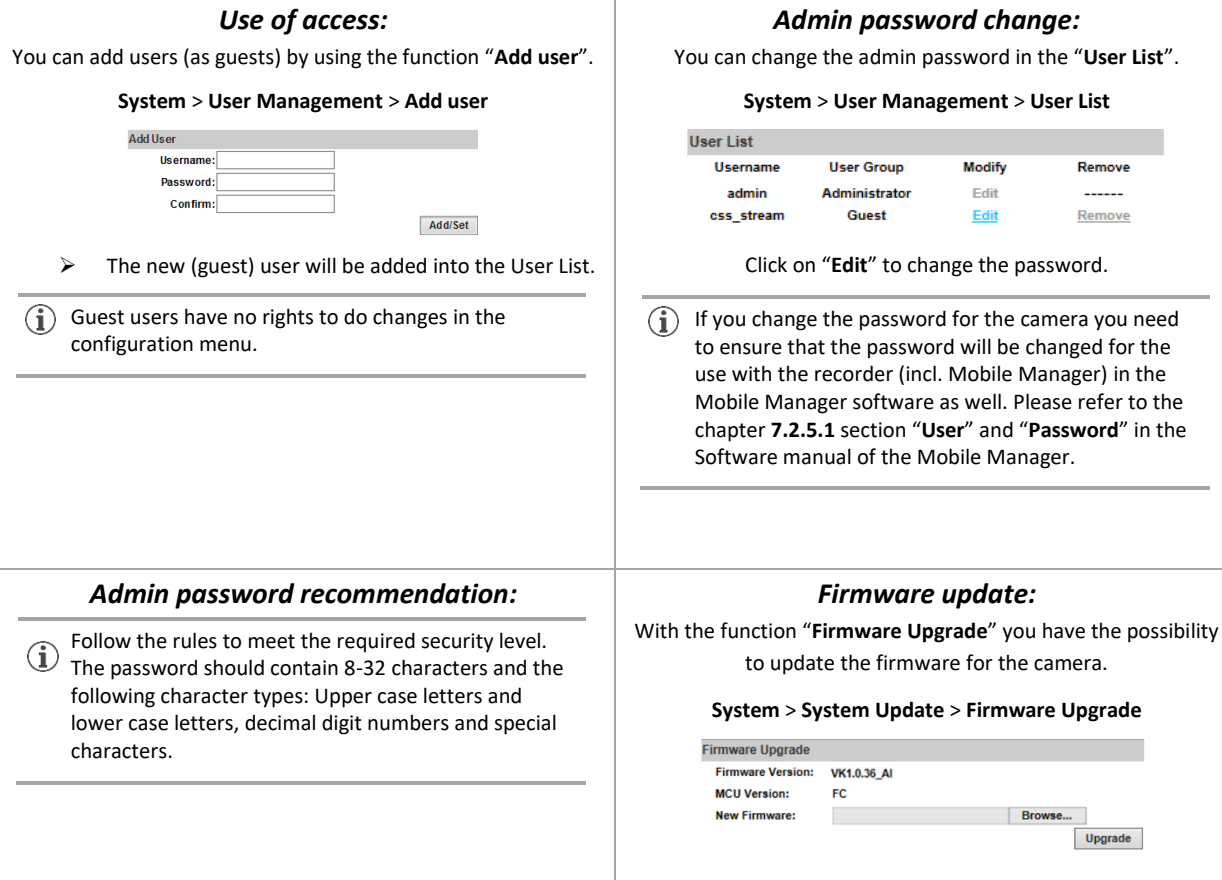

By making this document available, r2p GmbH cannot give any warranty as to its accuracy or completeness and does not accept any liability. Furthermore, r2p GmbH reserves the right to make changes and improvements to any of the products described in this document without prior notice.

## **Recorder**

**For further information regarding the details and how to connect to the recorder, please refer to the corresponding user manual.**

## *Adding extra password for connecting to the recorder*

You can add an extra password for the recorder. Click the following:

#### **Device Details** > **Configuration > System**

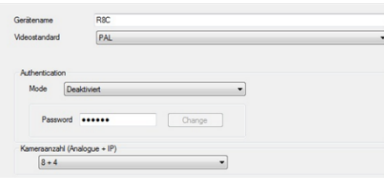

- 1. Change the Authentication Mode to "Basic Authentication".
- 2. Enter password in the input field "Password".
- 3. Click "Change."
- 4. Click "Apply".

## *Data storage encryption on internal disks*

You can set configurations to protect and encrypt your recordings.

#### **Device Details** > **Configuration > Recordings > Password protection**

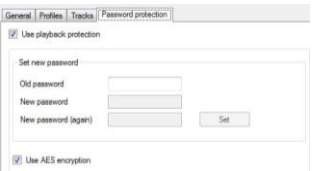

- 1. Tick the check box "Use playback protection" for the password protection of recorded videos. Set a new password by filling in the input fields.
- → *password for opening the camera recordings and/or MV2 files.*
- $\binom{?}{\mathbf{I}}$  Ensure that once the password is lost/forgotten there is no backup solution to recreate your password. You are not able to have access to the camera recordings and the files anymore.
	- 2. Tick the check box "Use AES encryption" for the encryption of recorded videos. → *file encryption*
- $\binom{2}{1}$  AES encryption needs additional CPU usage. Before enabling this setting please contact your project manager.

## *Firmware update*

You can update the firmware in the configuration menu "**Service**".

**Device Details** > **Service**

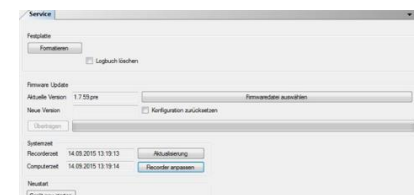

- 1. To update the firmware click on "Select firmware file".
- 2. Select the desired file.
- 3. Restart the device to integrate the new firmware.

#### *Admin password recommendation:*

Follow the rules to meet the required security level.  $(i)$ The password should contain 8-32 characters and the following character types: Upper case letters and lower case letters, decimal digit numbers and special characters.

By making this document available, r2p GmbH cannot give any warranty as to its accuracy or completeness and does not accept any liability. Furthermore, r2p GmbH reserves the right to make changes and improvements to any of the products described in this document without prior notice.

## **Mobile Manager**

**For further information regarding the details and how to connect to the software, please refer to the corresponding user manual.**

## *Use of access*

You can add users (e. g. as guests) by creating new users in the "**User Management**".

#### **System** > **User Management > Users**

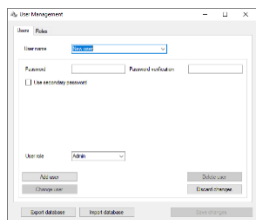

- 1. Add a user by clicking into the field "User name" and filling in the input field.
- 2. Enter the necessary input fields (password, user role: e.g. "guest" etc.).
- ➢ You can select the permissions for each user (Mobile Manager permissions).
- 3. Click "Add user".
- 4. Click "Save changes".

## *Default account - Admin password change*

You can change the admin password in the "**User List**".

#### **System** > **Change Password**

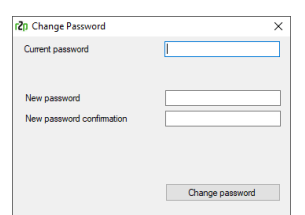

Change the password and confirm with "Change password".

## *Roles and responsibilities*

#### *Mobile Manager restricting access*

You can create and use personalized user accounts in the "**User Management**".

#### **System** > **User Management > Roles**

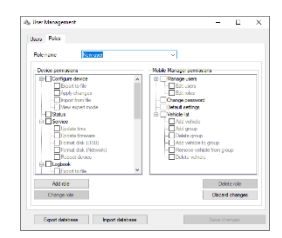

- 1. Add a role for a user by clicking into the field "Role name" and filling in the input field.
- 2. Select the necessary permissions for each role.
- 3. Click "Add role".
- 4. Click "Save changes".

## *Admin password recommendation:*

Follow the rules to meet the required security level.  $\mathbf{\hat{1}}$ The password should contain 8-32 characters and the following character types: Upper case letters and lower case letters, decimal digit numbers and special characters.

## *Download video handling*

Wipe unused downloads with an appropriate software: e. g. http://www.fileshredder.org/

- 1. Permanently wipes sensitive data on partitions and disk volumes.
- 2. Prevent recovery of those data.

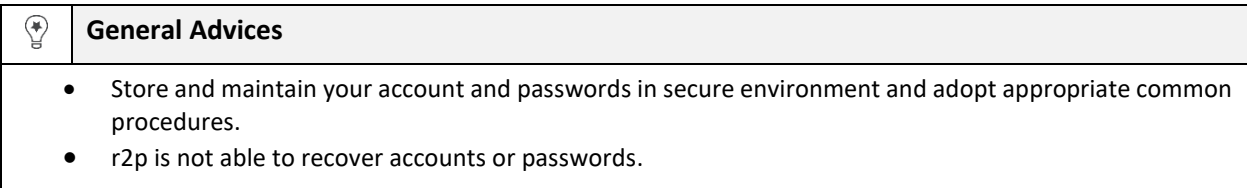

By making this document available, r2p GmbH cannot give any warranty as to its accuracy or completeness and does not accept any liability. Furthermore, r2p GmbH reserves the right to make changes and improvements to any of the products described in this document without prior notice.